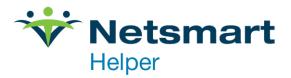

# Helper 9.7 New Features

# **Table of Contents**

| 2021 ICD-10 Diagnosis Codes               | 1 |
|-------------------------------------------|---|
| Screen Sharing                            | 1 |
| One-Character Modifier Warning            | 1 |
| Missing NPI Warning                       | 2 |
| Non-specific Procedure Codes              | 3 |
| Patient Phone Book Report Correction      |   |
| Option to Disable Last Swiped Credit Card | 4 |
| Updated Default Phone Order - Facesheets  | 4 |
| Mail Merge includes Mobile Phone          | 4 |
| Therapist Pay Assistance Report           | 5 |
| Color-coded Patient Flags                 | 6 |
|                                           |   |

### 2021 ICD-10 Diagnosis Codes

This release includes any updated/new ICD-10 codes released in October of 2020.

### **Screen Sharing**

With this release, you can access a link under the HELP menu above your patient list to start a screen sharing session with Helper Support. To initiate this, click on "Live Assist" and that will prompt you for a session key. The Helper Support technician who is working with you will provide the session key.

|   | Tip of the day                   |      |  |  |  |  |  |  |
|---|----------------------------------|------|--|--|--|--|--|--|
|   | System Information Ctr           | I+F1 |  |  |  |  |  |  |
|   | Support Options                  |      |  |  |  |  |  |  |
|   | View Error Log                   |      |  |  |  |  |  |  |
|   | Additional Products and Services |      |  |  |  |  |  |  |
|   | Live Assist                      |      |  |  |  |  |  |  |
| - |                                  |      |  |  |  |  |  |  |

## **One-Character Modifier Warning**

If you attempt to save a Service with only a single character for the modifier, Helper will give you a warning and not allow you to proceed.

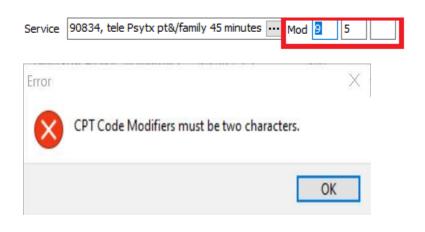

# **Missing NPI Warning**

If you attempt to save a therapist/provider, Helper will give you a warning if the NPI is missing. This will also apply to referring physicians.

To enable this feature please go to **Setup | Preferences | Screens & Sounds** and place a tick next to "Claim processing validation warnings" and click "Save"

| V 🤐 General                                                                                                    | Company Q. Com                                                                                                    | ade.     |              |          |      |
|----------------------------------------------------------------------------------------------------|----------------------------------------------------------------------------------------------------|----------|--------------|----------|------|
| <ul> <li>General</li> <li>Features</li> <li>Screens &amp; Sounds</li> <li>Ledgers</li> <li>Libraries</li> <li>Defaults</li> <li>Facesheet</li> <li>Facesheet</li> <li>Facesheet</li> <li>Adjustment</li> <li>Insurance Library</li> <li>Scheduler</li> <li>Managed Care</li> <li>Credit Card Processing</li> </ul> | Screens & Sounds  Display the following  Library ID codes and patient account #'s  Display default Procedure options in the Facesheet  Include inactive patients when checking for duplicate patient names  Tip of the day Balloon help Duplicate date warning Claim processing validation warnings ESC does not save warning Are you sure you want to quit message When an event occurs, play sounds |          |              |          |      |
| S ClaimsConnect                                                                                                    | Error Bell:<br>Save Bell:                                                                                                    | 년 Change | Test<br>Test | Enabled  |      |
|                                                                                                    |                                                                                                    |          |              | Save Car | ncel |

Now, if you add or edit a provider and do not have a NPI set up you will receive the following warning when you save out of the Therapist library:

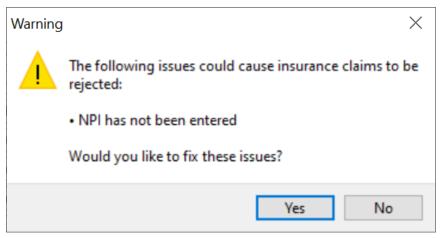

### **Non-specific Procedure Codes**

Non-specific Procedure Codes may include a description such as:

- Not Otherwise Classified (NOC);
- Unlisted;
- Unspecified;
- Unclassified;
- Other;
- Miscellaneous;
- Prescription Drug, Generic; or
- Prescription Drug, Brand Name

In order to include a Non-specific Procedure Code:

- 1. Update the Services Library
- 2. Add a new group named Non-specific Procedure Code
- 3. Add a description that says if this Procedure Code is a non-specific Procedure Code
- 4. Enter a clarifying description to be included with the service when generating an

#### ANSI 837 claim.

| Genera                                                                                                    | Diagnosis       | Other  | Billing   | Authorizations   | Claim Adjustment Code | S      |                    |
|----------------------------------------------------------------------------------------------------|-----------------|--------|-----------|------------------|-----------------------|--------|--------------------|
|                                                                                                    |                 |        |           |                  |                       |        | <u>E</u> xtra Info |
| Session Reference Code HW                                                                                                    |                 |        |           |                  |                       |        |                    |
| 24A. Date(s) of service 3/29/2021 🖬 to // 🖼                                                                                                    |                 |        | / 🖾       |                  |                       |        |                    |
| 24D.                                                                                                    | S               | ervice | 90834, te | le Psytx pt&/fan | nily 45 minutes … Mod | 95     |                    |
| 24G.                                                                                                    | Days or         | Units  | 1         | Length           | 45 Time 10:07 AM      | 1      |                    |
|                                                                                                    | Per Unit C      | harge  | \$11      | 0.00             |                       |        |                    |
| 24F.                                                                                                    | Total C         | harge  | \$11      | 0.00             |                       |        |                    |
| 24B.                                                                                                    | Place of S      | ervice |           |                  | •••                   |        |                    |
| 24J. I                                                                                                    | Rendering The   | rapist | Ryan, Jac | k                |                       |        |                    |
|                                                                                                    |                 |        | Taxonomy  | 101Y00000X,      | Counselor             | $\sim$ |                    |
| 33.                                                                                                    | Billing The     | rapist | Newman,   | Chris            |                       | •••    |                    |
| 32.Serv                                                                                                    | ice Facility Lo | cation |           |                  |                       | •••    |                    |
|                                                                                                    | 5               | Status | Kept and  | charged for      |                       | •••    |                    |
| Non-specific Procedure Code                                                                                                    |                 |        |           |                  |                       |        | <u>S</u> ave       |
| If this CPT® Code represents a <b>non-specific Procedure Code</b> , enter a darifying<br>description to be included with the service when generating an ANSI 837 daim. |                 |        |           |                  | Save & <u>A</u> dd    |        |                    |
|                                                                                                    |                 |        |           |                  |                       | •••    | Save & Add Copay   |
|                                                                                                    |                 |        |           |                  |                       |        | <u>C</u> ancel     |

#### In order to update the Session:

- 1. On the General tab, add a new group named Non-specific Procedure Code
- 2. Add a description that says if this CPT Code represents a non-specific Procedure Code
- 3. Enter a clarifying description to be included with the service when generating an ANSI 837 claim.

### **Patient Phone Book Report Correction**

This report will now only include insurance companies that are currently active in the patient's facesheet.

### **Option to Disable Last Swiped Credit Card**

Some practices do not want their users to use the "Use last non-swiped credit card" option.

To update this setting go to **Setup | Multi-User Setup | Access to Screens | Transactions**. We have added a new option named "Use last non-swiped credit card", which is checked (enabled) by default.

To disable the "Used last non-swiped credit card" button on your Credit Card Info tab simply uncheck this option and save out.

This user has access to the following information:

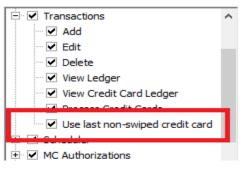

### **Updated Default Phone Order - Facesheets**

The order of phone numbers is now: Mobile | Home | Business

### Mail Merge includes Mobile Phone

When using the Helper Mail Merge utility, this release will include an option to add the mobile phone to the merge.

# **Therapist Pay Assistance Report**

You may now separate out positive adjustments on the Therapist Pay Assistance Report. This can be resolved when *Base pay on* is set to "Amount collected".

In the *Report Layout* under "Amount collected", add a check in the box next to "Subtract positive Adjustments".

When checked, the report will remove positive adjustments from the Therapist Pay amount.

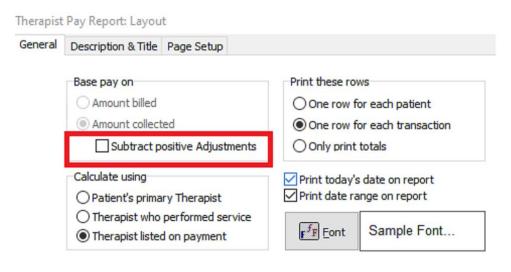

# **Color-coded Patient Flags**

On the Facesheet, you can now add a Flagged Color field under Flagged Note. It will have the same style dropdown as the Service Library | Appointment Color field.

|   | Patient Library Links | Appointment Reminders         |              |                         |        |      |
|---|-----------------------|-------------------------------|--------------|-------------------------|--------|------|
|   | Account number:       | AR                            |              |                         |        |      |
|   | First Name:           | David                         | MI: Z        |                         |        |      |
|   | Last Name:            | King                          | ]            |                         |        |      |
|   | Address:              | 4950 College Blvd             |              |                         |        |      |
|   |                       |                               |              |                         |        |      |
|   | City, St., Zip:       | Overland Park                 | ••• KS       | 66211                   |        |      |
|   | Home 💌                | (913) 242-6251                | SS N         | lumber:                 | ]      |      |
|   | Business 💌            | () -                          | Date o       | of Birth: 12/28/1966 🕅  |        |      |
|   | Mobile 💌              | (913) 706-4187                | Date of      | Death: // 🖽             |        |      |
|   | E-mail 💌              | dking@jump.com                |              | Sex:   Male             | emale  |      |
|   | Notes:                |                               |              |                         | •••    |      |
|   | Flagged Note:         |                               |              |                         | •••    |      |
|   | Flagged Color:        | <b></b>  ▼                    |              |                         |        |      |
|   |                       | The Flaqued Note will display | at the hotto | m of the main screen wh | en the |      |
|   | Last Name             | First Name                    | Active       | City                    | Gender | Flag |
|   | Gallagher             | William                       |              | Malden                  | М      |      |
|   | King                  | David                         |              | Overland Park           | М      |      |
| ľ | NACE IN TRACE         | E N                           |              | <u><u> </u></u>         | -      |      |